Aby dokonać zapisu na zajęcia wychowania fizycznego należy zalogować się na stronie:

## **www**.**[zapisy.euczelnia.ug.edu.pl](http://www.zapisy.euczelnia.ug.edu.pl/)**

Na stronie pojawi się poniższy widok:

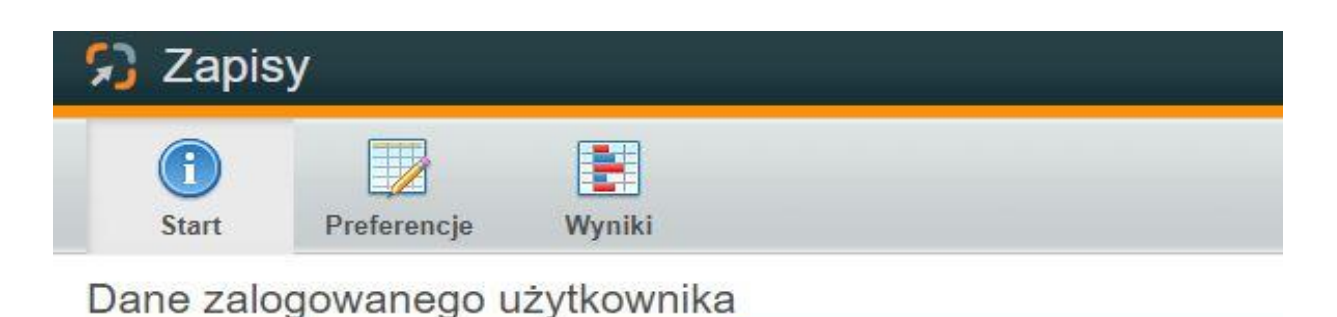

W zakładce **Start**, oprócz danych użytkownika, pojawi się informacja o **Aktywnych zapisach,** główne informacje dotyczące zapisów, takie jak: kierunek, którego zapisy dotyczą czy daty poszczególnych etapów.

**Data publikacji zapisów/układanie preferencji** – jest to termin, od którego każdy student może układać swoje preferencje, szeregując zajęcia wychowanie fizycznego na liście w kolejności zainteresowania, zaczynając od tego, w którym chciałby uczestniczyć najbardziej.

**Rozpoczęcie rekrutacji**, to termin wysyłania preferencji przez studentów.

**Zakończenie rekrutacji**, to termin zamknięcia zapisów, a więc zablokowanie studentom możliwości wysyłania preferencji.

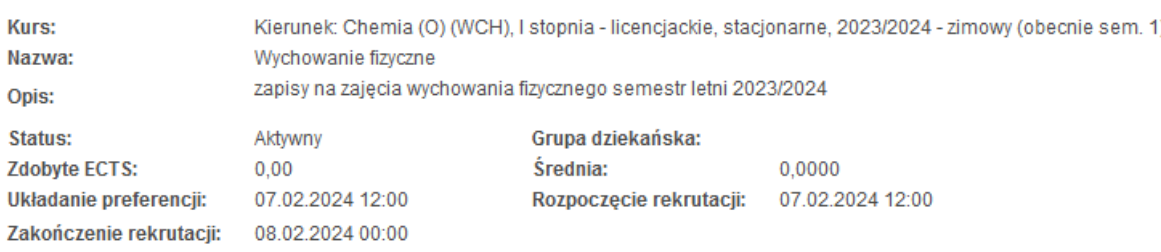

## W zakładce **Preferencje** znajduje się lista aktywnych kursów do zapisów

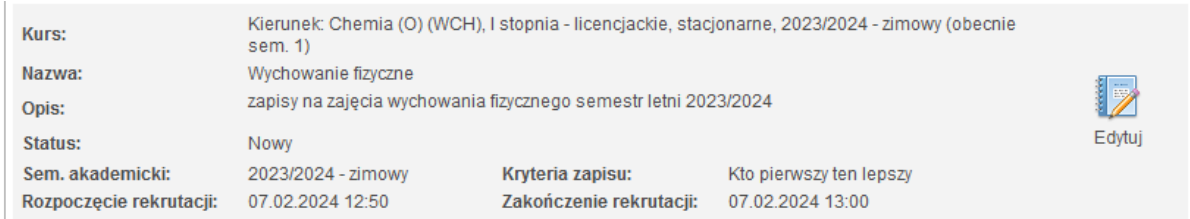

Wchodząc w **Edycję** przy aktywnych zapisach ustawimy kolejność grup wychowania fizycznego. Należy posortować opcje na liście w kolejności własnego zainteresowania. Na miejscu pierwszym wybieramy grupę zajęciową na którą chcemy uczęszczać w pierwszej kolejności.

Kolejność preferencji ustawia się klikając wiersz i przesuwając go przyciskami, które znajdują się po prawej stronie: "Na początek", "W górę", "W dół", "Na koniec".

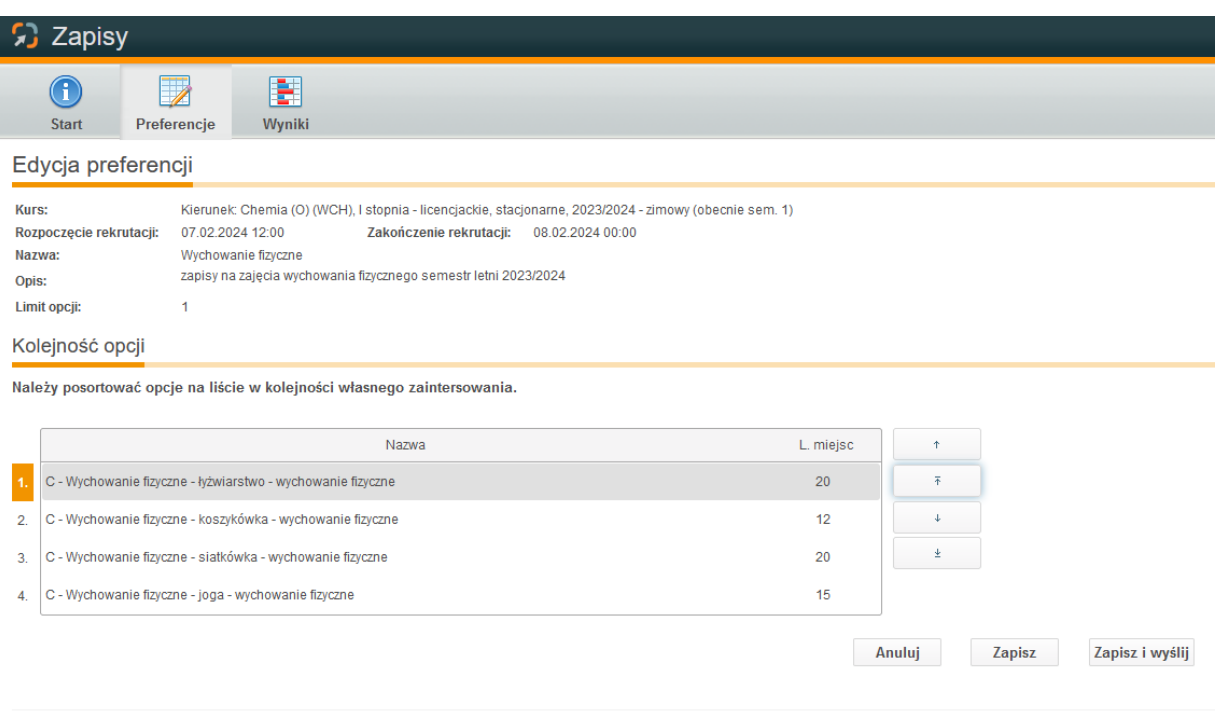

Ułożone swoje Preferencje należy zapisać klikając **Zapisz** i wysłać w wyznaczonym terminie, czyli w momencie

## **rozpoczęcia rekrutacji**.

**Witnesstate St. eUczelnia** 

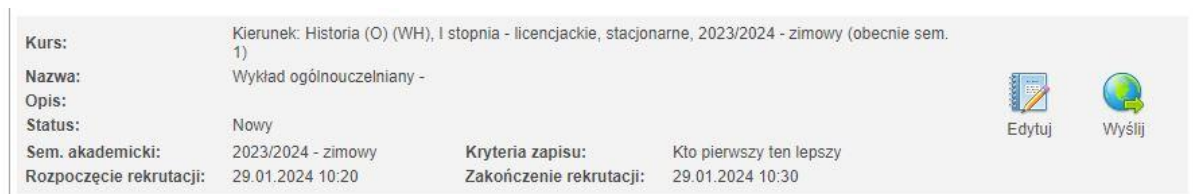

W przypadku nie ustawienia swoich preferencji we wskazanym terminie student nadal będzie mógł dokonać zmian w trakcie trwania zapisów, ale znajdzie się w kolejce za innymi studentami, którzy zrobili to zaraz po publikacjizapisów.

W celu sprawdzenia **wyników zapisów** po ich zakończeniu należy przejść w zakładkę **Wyniki**, gdzie pojawi się grupa zajęciowa, na który student został zapisany.

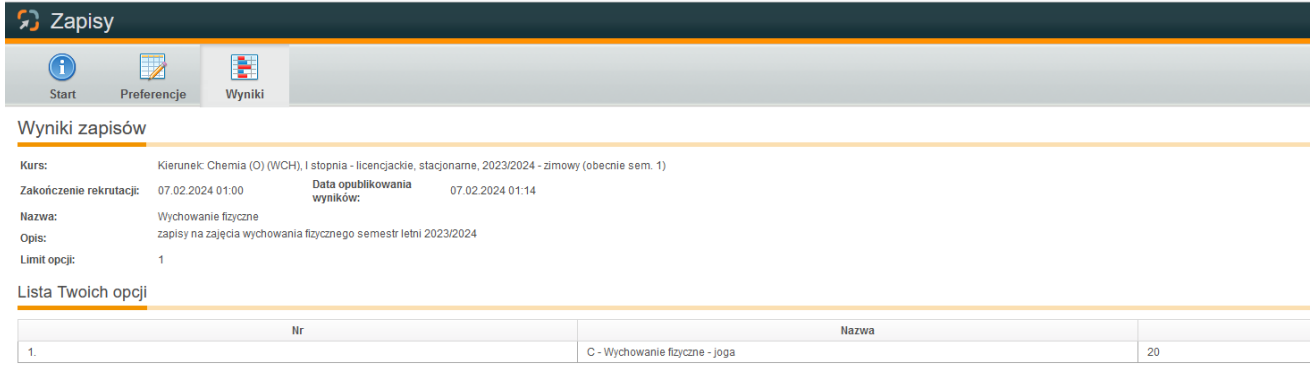